# THE UNIVERSITY OF THE WEST INDIES

# **CRM RECRUIT**

GRADUATE STUDIES RECRUITMENT AND ADMISSIONS PORTAL USER GUIDE

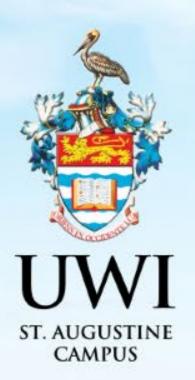

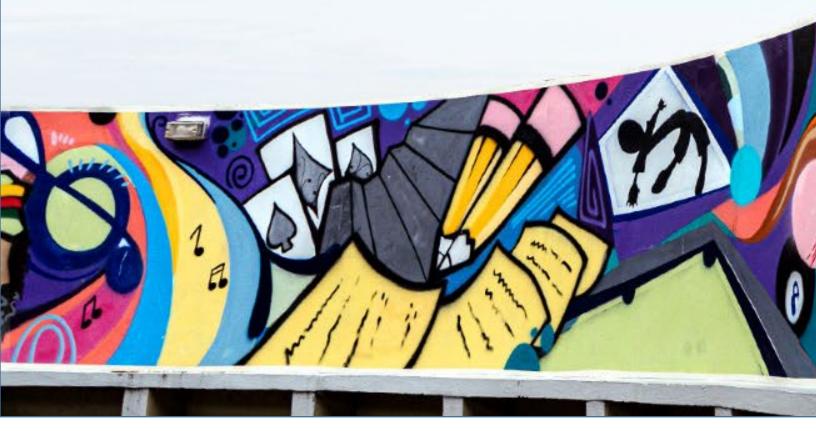

# **TABLE OF CONTENTS**

|                                                       | PAGE    |
|-------------------------------------------------------|---------|
| CREATE AN ACCOUNT SUMMARY                             | 2       |
| STEP 1 - CREATING AN ACCOUNT                          | 3 - 5   |
| STEP 2 - SIGN IN TO YOUR ACCOUNT                      | 6 - 7   |
| RESETING YOUR PASSWORD                                | 8 - 10  |
| IF YOUR ACCOUNT IS LOCKED                             | 11      |
| HOW TO APPLY STEP SUMMARY                             | 12      |
| STEP 1 – HOW TO APPLY                                 | 13 – 22 |
| STEP 2 – PAY APPLICATION FEE ONLINE                   | 23 – 25 |
| STEP 3 – UPLOAD YOUR SUPPLEMENTAL ITEMS AND DOCUMENTS | 26 - 27 |
| STEP 4 – SUBMITTING YOUR RECOMMENDATION REQUESTS      | 28 – 29 |
| STEP 5 – VIEW YOUR APPLICATION STATUS                 | 30      |
| STEP 6 – VIEW YOUR APPLICATION DECISION               | 31 – 33 |
| STEP 7 – ACCESSING YOUR DECISION LETTER               | 34 – 35 |
| STEP 8 – RESPONDING TO THE OFFER                      | 36 - 42 |

# **CREATE AN ACCOUNT SUMMARY**

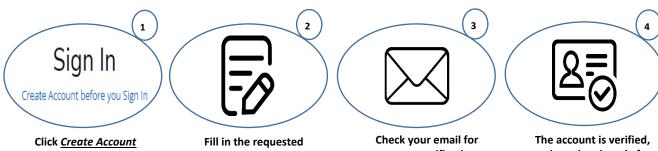

<u>before you Sign In</u> Account

information and click Create Account

account verification and activation. Follow the instruction in the email.

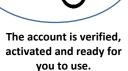

**NOTE**: Mandatory fields in the Application Form are indicated with an asterisk (\*)

### **STEP 1 - CREATING AN ACCOUNT**

An account is created so that Prospects can revisit the Constituent Experience, register for events and complete online applications.

Allprospects/applicantsmustcreateanaccountvia<a href="https://uwi.elluciancrmrecruit.com/Apply">https://uwi.elluciancrmrecruit.com/Apply</a> before their first Sign In.

To create an account the user can:

1. Select 'Create Account before you Sign In' as displayed below:

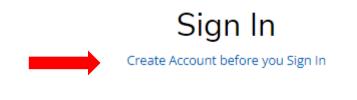

#### OR

2. Select the '**Create Account'** tab as displayed below:

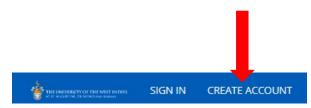

When option (1) or (2) above is selected, the **Create Account** page will display for the user to enter their information. Upon completion, the user must click '**Create Account**'.

| Create Account                                                          |                                                                                                    |
|-------------------------------------------------------------------------|----------------------------------------------------------------------------------------------------|
| f Connect with Fac                                                      | schook G Sign in with Google                                                                                              |
|                                                                         |                                                                                                    |
| Contact Information                                                     |                                                                                                    |
| First Name *                                                            | Last Name *                                                                                                    |
|                                                                         |                                                                                                    |
| Email Address *                                                         | Confirm Email Address *                                                                                                   |
|                                                                         |                                                                                                    |
| Mobile Phone*                                                           | Other Phone                                                                                                    |
|                                                                         |                                                                                                    |
| Allow me to receive bulk E-mails                                        |                                                                                                    |
| 🔵 Do Not Allow 💿 Allow                                                  |                                                                                                    |
| <b>D</b>                                                                |                                                                                                    |
| Demographic Information                                                 | Birth Country *                                                                                                    |
| Bior date (minute yyyy) -                                               |                                                                                                    |
| Country of Nationality *                                                | T&T Birth Certificate PIN *                                                                                               |
| V                                                                       |                                                                                                    |
| Country of Residence *                                                  |                                                                                                    |
|                                                                         |                                                                                                    |
|                                                                         |                                                                                                    |
|                                                                         |                                                                                                    |
| Academic Level *                                                        |                                                                                                    |
|                                                                         | ~                                                                                                    |
| Academic Programme *                                                    |                                                                                                    |
|                                                                         | ~                                                                                                    |
| Entry Term *                                                            |                                                                                                    |
|                                                                         | ~                                                                                                    |
| Career Goal                                                             |                                                                                                    |
|                                                                         | ~                                                                                                    |
|                                                                         |                                                                                                    |
| Account Information                                                     |                                                                                                    |
| This password must be in line with the UWI password polic<br>Password * | y which ics A minimum of eight characters or more; - At least one special character (), (0, \$, * etc) Confirm Password * |
|                                                                         |                                                                                                    |
|                                                                         |                                                                                                    |

Create Account

When 'Create Account' is selected the following notification is then displayed:

"Your account is pending activation. You will receive an email soon containing instructions on how to activate your account. If you do not receive an email, you can use the link below to have the activation link resent to your email address"

The following activation email is sent to the user's email entered in the creation of the account:

UWI - Activate your St. Augustine account CRM:0002963 Inbox × CRM Admin <uwista\_crmrecruit@outlook.com> to me \* Hello Monty Brown, Thank you for creating an account with The University of the West Indies, St. Augustine Campus. To complete verification of your new account, please click on the following link: Click here to activate your account The link will expire in 14 days. Should the link expire before you click on it, you must request a new confirmation email.

When the user selects '**Click here to activate your account'** in the email, the following information below is displayed:

| <b>*</b> | E UNIVERSITY OF THE WEST INDIES<br>1. Inclusion, frivated and formed | SIGN IN | CREATE ACCOUNT    | APPLICATION DEADLINES   | APPLY ONLINE       | DISCOVER STA                       |
|----------|----------------------------------------------------------------------|---------|-------------------|-------------------------|--------------------|------------------------------------|
|          |                                                                      |         |                   |                         |                    |                                    |
|          |                                                                      | (       | ⊘ Your account is | now activated. Please s | ign in and visit t | he My Account page to get started. |
|          |                                                                      |         |                   |                         |                    |                                    |

# **STEP 2 - SIGN IN TO YOUR ACCOUNT**

The user is required to enter their Email and Password used in the creation of the account, then select '**Sign In**'.

Sian In

The user can also **Sign In** using their Facebook or Google accounts.

| Create Account before you                                   | Sign In             |
|-------------------------------------------------------------|---------------------|
| mail                                                        |                     |
| uwicrmtest50@hotmail.com                                    |                     |
|                                                             |                     |
| Password                                                    |                     |
|                                                             | SHOW                |
|                                                             |                     |
|                                                             | Forgot your passwor |
| Remember Me                                                 |                     |
| Are you signed in from a public computer?           Sign In |                     |
|                                                             |                     |
| Sign In                                                     |                     |
| Sign In<br>OR                                               | book                |

#### Page 6 of 44

#### After selecting 'Sign In' the My STA Account page then displays:

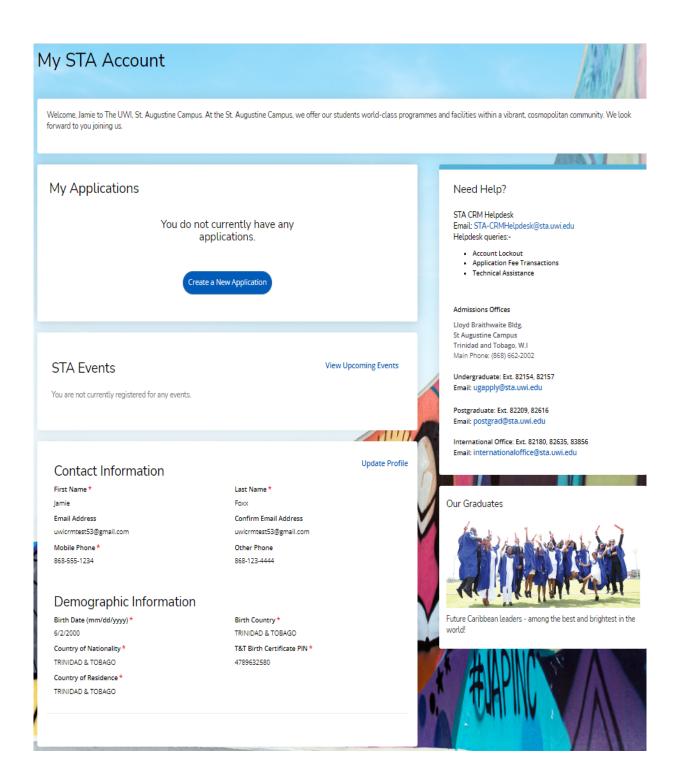

#### **RESETING YOUR PASSWORD**

To reset password the user must select 'Forgot your Password?'

| Sign                     | In                   |
|--------------------------|----------------------|
| Create Account befo      | ore you Sign In      |
| Email                    |                      |
| uwicrmtest50@hotmail.com |                      |
|                          |                      |
| Password                 |                      |
|                          | SHOW                 |
|                          |                      |
|                          | Forgot your password |

The below page then displays for the user to enter their email address and select '**Send Email'**:

| F             | orgot Password                              |
|---------------|---------------------------------------------|
| To res        | et your password, enter your email address. |
| Email Address |                                             |
|               |                                             |
|               | Back Send Email                             |
|               | Need Help?                                  |
| \$68-662-2002 | ⊠ ugapply@sta.uwi.edu; postgrad@sta.uwi.edu |

After selecting 'Send Email' the below message displays:

Check your email

You should receive an email with a link to reset your password.

Return to sign in

The user receives the following email and must select 'Reset Password':

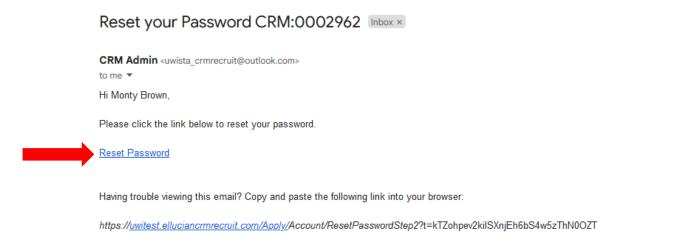

After selecting '**Reset Password**' in the email, the below message displays and the user must enter the required information and select '**Reset Password**':

| R                                     | leset Password                                                                                                 |         |
|---------------------------------------|----------------------------------------------------------------------------------------------------|---------|
|                                       | Enter your new password                                                                                        |         |
| · · · · · · · · · · · · · · · · · · · | in line with the UWI password policy which is: A n<br>nore; - At least one special character (!, @, \$, * etc) | ninimum |
| New Password                          |                                                                                                    |         |
|                                       |                                                                                                    | sноw    |
| Confirm New Passwo                    | ord                                                                                                    |         |
|                                       |                                                                                                    | show    |
|                                       |                                                                                                    |         |
| Reset password                        |                                                                                                    |         |
|                                       |                                                                                                    |         |
|                                       | Need Help?                                                                                                    |         |
| \$68-662-2002                         | 🖂 ugapply@sta.uwi.edu; postgrad@sta.uwi.                                                                       | edu     |

After selecting '**Reset Password**' the below message displays and the user must select '**Go to** sign in':

# **Reset Password**

Your password has been reset.

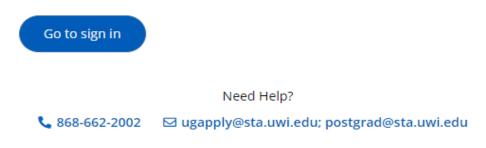

#### **IF YOUR ACCOUNT IS LOCKED**

After **five (5) attempts** of entering the **incorrect Password**, the user is locked and the information below is displayed:

| Your account has been locked. Please contact t<br>administrator. | he system 🔰 |
|------------------------------------------------------------------|-------------|
| Sign In                                                          |             |
| Create Account before you Sig                                    | in In       |
| Email                                                            |             |
| uwicrmtest51@hotmail.com                                         |             |
|                                                                  |             |
| Password                                                         |             |
| · · · · · · · · · · · · · · · · · · ·                            | SHOW        |

The user **cannot** change the password using the **Forgot your password?**' link on the Constituent Experience site.

The user must email <u>postgrad@sta.uwi.edu</u> to request that the account be unlocked.

After receiving email notification that the account has been unlocked and the **Password** reset, once they log into the system the user would be prompted to change the **Password**:

| Change Password                                                                                                    |
|----------------------------------------------------------------------------------------------------|
| You must change your password before continuing.                                                                                                    |
| Password                                                                                                    |
|                                                                                                    |
|                                                                                                    |
| New Password                                                                                                    |
|                                                                                                    |
| Confirm New Password                                                                                                    |
|                                                                                                    |
| This password must be in line with the UWI password policy which is: A minimum of eight characters or<br>more; - At least one special character (I, @, \$, * etc) |
| Change Password                                                                                                    |

#### HOW TO APPLY STEP SUMMARY

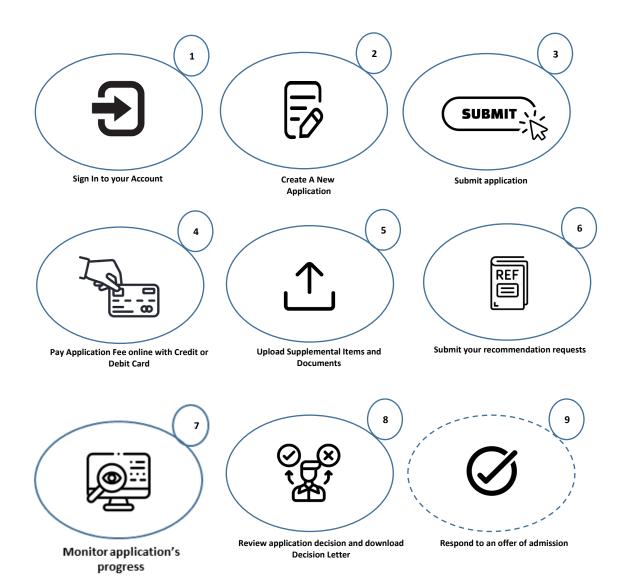

# An applicant can ONLY submit one (1) application per Academic Term with a Primary Programme.

Sign In to your Account to access the My STA Account page  $\rightarrow$  select 'Create a New Application' under My Applications:

| My STA Account                                                                                                    |
|----------------------------------------------------------------------------------------------------|
| Welcome, Will to The UWI, St. Augustine Campus. At the St. Augustine Campus, we offer our students world-class progra<br>forward to you joining us. |
| My Applications                                                                                                    |
| You do not currently have any applications.                                                                                                    |
| Create a New Application                                                                                                    |

After selecting 'Create a New Application' the information below is displayed for the user to select 'Start a new Graduate Application' under 'Your New Career awaits':

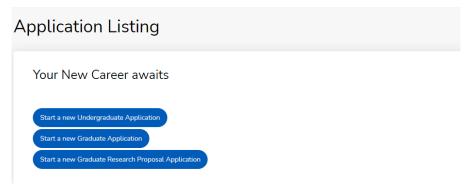

After selecting the Academic Level 'Select an area of interest' will display with the Entry Term and Academic Programme the user entered in the creation of the account:

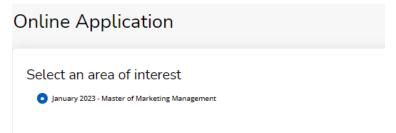

When the user selects 'Start a New Opportunity Here' they can change their Academic Level, Academic Programme, Entry Term and Career Goal then select 'Submit' as displayed below:

| Online App                                                   | preceion                       |      |  |
|--------------------------------------------------------------|--------------------------------|------|--|
| Select an are                                                | ea of interest                 |      |  |
| o January 2023 - 1                                           | Master of Marketing Management |      |  |
|                                                              |                                |      |  |
|                                                              |                                |      |  |
|                                                              |                                |      |  |
|                                                              | Start a New Opportunity Here   | Next |  |
|                                                              |                                |      |  |
| 1° A 1°                                                      | 11                             |      |  |
| line Applic                                                  | cation                         |      |  |
|                                                              |                                |      |  |
| elect an area of                                             |                                |      |  |
| elect an area of                                             |                                |      |  |
| elect an area of<br>kcademic Level *                         |                                |      |  |
| elect an area of<br>kcademic Level *                         |                                |      |  |
| line Applic<br>elect an area of<br>kcademic Level *          |                                |      |  |
| elect an area of<br>Academic Level *<br>Academic Programme * |                                |      |  |
| elect an area of<br>Academic Level *<br>Academic Programme * |                                |      |  |

When the user selects 'Submit' the Application Form displays with the Entry Term, Academic Programme and Application Number.

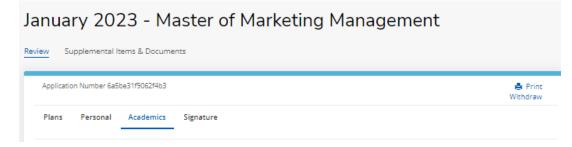

#### OR

After selecting the Academic Level 'Select an area of interest' will display with the Entry Term and Academic Programme the user entered in the creation of the account. The user then selects 'Next' and the Application Form displays with the Entry Term, Academic Programme and Application Number:

| Online Application                                                                           |      |
|----------------------------------------------------------------------------------------------|------|
| Select an area of interest <ul> <li>January 2023 - Master of Marketing Management</li> </ul> |      |
| Start a New Opportunity Here                                                                 | Next |

The user is then required to enter information within four (4) tabs before the **Application Form** can be submitted:

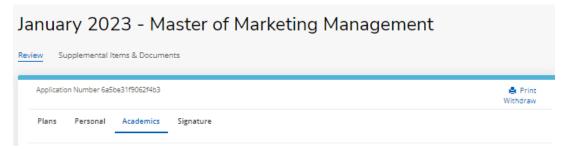

# January 2023 - Master of Marketing Management

| Application Number 5a9fad8d0eb80c90                                                                                           |                                                                                                    | 🚔 Pri<br>Withdra                |
|----------------------------------------------------------------------------------------------------|----------------------------------------------------------------------------------------------------|---------------------------------|
| Plans Personal Academics Signature                                                                                            |                                                                                                    |                                 |
| ease enter your information in each of the following sec<br>oplication. Additional questions may become required ba           | tions. Fields with a red asterisk (*) are required and must be con<br>ised on your answers to a previous question. | npleted before you can submit y |
| Academic Plans                                                                                                    |                                                                                                    |                                 |
| Academic Level *                                                                                                    | Academic Programme *                                                                                               |                                 |
| Graduate 🗸                                                                                                    | Master of Marketing Management                                                                                     |                                 |
| Campus Location *                                                                                                    | Entry Term *                                                                                                    |                                 |
| ~                                                                                                    | January 2023 🗸 🗸                                                                                                   |                                 |
| Enrollment Status *                                                                                                    | Career Goal                                                                                                    |                                 |
| ~                                                                                                    | ✓                                                                                                    |                                 |
| The UWI Related Information Are you interested in campus housing?  Yes  No                                                    | If you are a scholarship or bursary recipient, please indicate the type of award that you received?                |                                 |
| Are you a past or current UWI student? *                                                                                      |                                                                                                    |                                 |
|                                                                                                    |                                                                                                    |                                 |
| Ves 💿 No                                                                                                    |                                                                                                    |                                 |
| Yes <b>o</b> No<br>Are you a UWI Staff member?*                                                                               |                                                                                                    |                                 |
|                                                                                                    |                                                                                                    |                                 |
| Are you a UWI Staff member? *                                                                                                 |                                                                                                    |                                 |
| Are you a UWI Staff member? *                                                                                                 |                                                                                                    |                                 |
| Are you a UWI Staff member? *  Yes No  Are you the dependent of a UWI Staff Member?                                           | Will you be able to meet your financial obligation at the start of the programme? *                                |                                 |
| Are you a UWI Staff member? *          Yes       No         Are you the dependent of a UWI Staff Member?         Yes       No |                                                                                                    |                                 |

Save Application

Save & Continue

# January 2023 - Master of Marketing Management

| Application Number 6a5be31f9062f4b3                                                    |               |                                                                                                    | ١                         |
|----------------------------------------------------------------------------------------|---------------|----------------------------------------------------------------------------------------------------|---------------------------|
| Plans Personal Academics                                                               | Signature     |                                                                                                    |                           |
|                                                                                        |               | ons. Fields with a red asterisk (*) are required and must be o<br>ed on your answers to a previous question. | ompleted before you can s |
| Name                                                                                   |               |                                                                                                    |                           |
| Prefix                                                                                 |               | First Name *                                                                                                 |                           |
| Ms.                                                                                    | ~             | Teyanna                                                                                                    |                           |
| Middle Name                                                                            |               | Last Name *                                                                                                  |                           |
|                                                                                        |               | Taylor                                                                                                    |                           |
| Suffix                                                                                 |               | ls your present name different from your birth                                                               |                           |
|                                                                                        | ~             | certificate and is not due to marriage?                                                                      |                           |
|                                                                                        | •             | 🔵 Yes 💿 No                                                                                                   |                           |
| Are you the first in you family to atten                                               | d university? |                                                                                                    |                           |
|                                                                                        |               |                                                                                                    |                           |
| Ves 🗖 No                                                                               |               |                                                                                                    |                           |
| 🔵 Yes 💿 No                                                                             |               |                                                                                                    |                           |
| 0                                                                                      |               |                                                                                                    |                           |
| Permanent Address                                                                      |               | State/Province/Porculat/County *                                                                             |                           |
| Permanent Address                                                                      |               | State/Province/Borough/County *                                                                              |                           |
| Permanent Address                                                                      | ~             | State/Province/Borough/County *                                                                              |                           |
| Permanent Address                                                                      | ~             |                                                                                                    |                           |
| Permanent Address<br>country*                                                          | ~             |                                                                                                    |                           |
| Permanent Address<br>Country*<br>TRINIDAD & TOBAGO<br>Address Line 1*                  | ~             |                                                                                                    |                           |
| Permanent Address<br>Country*<br>TRINIDAD & TOBAGO<br>Address Line 1*                  | ~             |                                                                                                    |                           |
| Permanent Address Country* TRINIDAD & TOBAGO Address Line 1* Ime street Address Line 2 | ~             |                                                                                                    |                           |

# Contact Details

| Home Phone                                                | Mobile Phone *              |
|-----------------------------------------------------------|-----------------------------|
| 868-999-1234                                              | 868-667-1234                |
| Email Address *                                           |                             |
| uwicrmtest21@hotmail.com                                  |                             |
| Demographics                                              |                             |
| Birth Date (mm/dd/yyyy) *                                 | Country of Birth *          |
| 2/6/2020                                                  | TRINIDAD & TOBAGO           |
| Country of Nationality *                                  | T&T Birth Certificate PIN * |
| TRINIDAD & TOBAGO                                         | 0147885000                  |
| Do you have dual citizenship?                             | Dual Citizenship Country*   |
| • Yes No                                                  | TRINIDAD & TOBAGO           |
| Which citizenship are you declaring for this application? |                             |
| TRINIDAD & TOBAGO                                         |                             |
| Gender *                                                  | Marital Status              |
| Female V                                                  | Single 🗸                    |
| Native Language                                           |                             |
| English 🗸                                                 |                             |
|                                                           |                             |

# Medical Information

Do you have any medical condition?

Yes No
Do you have any special needs?

Yes No

# Work Experience

Please list the paid job you have held during the past seven years where the work experience is relevant to your application (including summer employment).

+ Add Record

# Household Income

| come in TTD      |                 |
|------------------|-----------------|
|                  | ~               |
|                  |                 |
| Save Application | Save & Continue |
|                  |                 |

## ACADEMICS TAB

# Maximum of five (5) College/University records can be entered.

| January 2023 - Master of<br>Review Supplemental Items & Documents                                                    | Marketing Management                                                                               |
|----------------------------------------------------------------------------------------------------|----------------------------------------------------------------------------------------------------|
| Application Number 6a5be31f9062f4b3                                                                                  | 🚔 Print<br>Withdraw                                                                                |
| Plans Personal Academics Signature                                                                                   |                                                                                                    |
| application. Additional questions may become required based of College/University Attended                           | e taken courses for credit. You can enter a maximum of five (5) colleges/universities. Please have |
| Graduated *                                                                                                    | Transcript GPA                                                                                     |
| Yes 🗸                                                                                                    | 3.50                                                                                               |
| Attended From Month *                                                                                                | Attended From Year *                                                                               |
| September 🗸                                                                                                    | 2013                                                                                               |
| Attended To Month *                                                                                                  | Attended To Year *                                                                                 |
| June 🗸                                                                                                    | 2017                                                                                               |
| Degree Obtained or Expected *                                                                                        | Degree Date                                                                                        |
| Bachelor of Commerce                                                                                                 | 7/10/2017                                                                                          |
| Add College  TOEFL Test Scores I have taken or plan to take the TOEFL exam.  Previous Page Save Application Save & C | ontinue                                                                                            |

|                  | ber 6a5be31f9062f4b3                                   |                       |                      |                          |                        | 🖨 Print<br>Withdraw                         |
|------------------|--------------------------------------------------------|-----------------------|----------------------|--------------------------|------------------------|---------------------------------------------|
| Plans Per        | onal Academics                                         | Signature             |                      |                          |                        |                                             |
| atus of your app | ication submission wil                                 |                       |                      |                          | ıl submission, you wil | I see a confirmation message, and           |
| Certifica        | ion                                                    |                       |                      |                          |                        |                                             |
|                  | following before you s<br>y the following? *           | ubmit your applicati  | ion.                 |                          |                        |                                             |
|                  | t once my application h                                | as been submitted i   | it may NOT be altere | d in any way.            |                        |                                             |
| Do you certi     | y the following? *                                     |                       |                      |                          |                        |                                             |
|                  | f the information subm<br>eges/universities attend     |                       |                      |                          |                        |                                             |
| understand that  | I may be subject to a ra<br>nation I certified be fals | inge of possible disc |                      |                          |                        |                                             |
| Z Do you certi   | y the following? *                                     |                       |                      |                          |                        |                                             |
|                  | t certified copies are do<br>rue copy by either a No   |                       |                      |                          |                        |                                             |
|                  | nature consists simply<br>and the information is       |                       |                      | me, this will count as y |                        | at the application you have filled o<br>re. |
|                  |                                                        |                       | 9/26/2022            |                          |                        |                                             |

When **'Preview Before Submission**' is selected the Application Form displays as one continuous document. The user can select **'Edit Application**' to make changes to the application or **'Submit Application'**.

When '**Edit Application**' is selected the Application Form with the four (4) tabs displays for the user to make changes, after which they must go to the **Signature** Tab to re-do the '**Preview Before Submission**' process.

| Certification                                                              |                                                                                                    |
|----------------------------------------------------------------------------|----------------------------------------------------------------------------------------------------|
| Please affirm the following before you s<br>Do you certify the following?* | ubmit your application.                                                                                                    |
| l understand that once my application h<br>Yes                             | as been submitted it may NOT be altered in any way.                                                                                                    |
| Do you certify the following? *                                            |                                                                                                    |
| authorize all colleges/universities attend                                 | itted in the application is my own work, factually true, and honestly presented. I<br>led to release all requested records and authorize review of my application. I<br>nge of possible disciplinary actions, including admission revocation or expulsion,<br>e. |
| Yes                                                                        |                                                                                                    |
| Do you certify the following? *                                            |                                                                                                    |
|                                                                            | cuments where the originals have been seen and verified, with copies stamped<br>tary Public OR Commissioner of Affidavit OR Justice of the Peace.                                                                                                    |
| Yes                                                                        |                                                                                                    |
|                                                                            | of your name, typed by you on your keyboard. The signature is your confirmation that the application you have filled out factually true. Once you type in your name, this will count as your electronic signature. Signature Date *                              |
|                                                                            | 9/26/2022                                                                                                    |

## **STEP 2 – PAY APPLICATION FEE ONLINE**

An applicant must pay the Application Fee as follows:

- Nationals of Trinidad and Tobago: TTD90.00
- Non-Nationals: TTD204.00

An application cannot be submitted until the requisite payment is made.

When 'Submit Application' is selected, the 'Order Summary' displays for payment/entry of the Application Fee:

| Order | Summary                                                    |                    |                      |
|-------|------------------------------------------------------------|--------------------|----------------------|
|       | DESCRIPTION                                                |                    | TOTAL                |
|       | Test Fee (Nationals TTD 90.00 and Non-nationals TTD 204.00 |                    | \$204.00             |
|       |                                                            | Subtotal<br>Total: | \$204.00<br>\$204.00 |
|       |                                                            | Make Online Pay    | vment                |

When selecting '**Make Online Payment**' the user is required to enter the required information below as displayed:

| Рау                  | ment Method     | Confirm              | nation            |
|----------------------|-----------------|----------------------|-------------------|
| Transaction          | CRM Payment     |                      |                   |
| Amount               | TTD 1.00        |                      |                   |
| Card Information     |                 | Personal Information |                   |
| Card number          | ****1111        | Email                | serty@hotmail.com |
| Expiration date      | 02 🗸 🕈 2023 🗸 🕈 |                      |                   |
| Card security code 🚱 | 125 🗸           |                      |                   |
| Name on card         | Jen Brown       |                      |                   |
|                      |                 |                      | Cancel Continu    |

When '**Continue**' is selected the user is then prompted to review their information:

| THE UNIVERSITY OF THE W<br>AT ST. AUGUSTINE, TRINIDAD AND TO | EST INDIES<br>bago                                           |                                  | Help  |
|--------------------------------------------------------------|--------------------------------------------------------------|----------------------------------|-------|
| Payment I                                                    | Method                                                       | Confirmation                     |       |
| <b>1</b> Review the information below before                 | ore continuing. You will be returned to the host syst        | em to complete your transaction. |       |
| Transaction                                                  | CRM Payment<br>TTD 1.00                                      |                                  |       |
| Payment date                                                 | 8/25/22                                                      |                                  |       |
| Payment method                                               | Jen Brown<br>Visa card ending in ****1111<br>expires 02/2023 |                                  |       |
| Billing address                                              | Not provided                                                 |                                  |       |
| Email                                                        | serty@hotmail.com                                            |                                  |       |
| Return Policy                                                |                                                              |                                  |       |
| Inquire about a refund                                       |                                                              |                                  |       |
| Print                                                        |                                                              |                                  |       |
| By selecting the Continue button y                           | ou are agreeing to the Payment Policy.                       |                                  |       |
|                                                              |                                                              | Cancel Back Con                  | tinue |

When '**Continue**' is selected the payment is then processed, if successful the below displays and the user is required to select '**Click to check your application status**' to return to their **My STA Account** page:

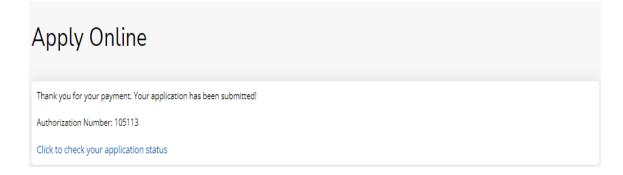

An email confirming payment is sent to the email address entered on the payment gateway:

Hello, Thank you for submitting the payment shown below. Transaction Type: CRM Payment Payer: Niah Hypolite 14.00 USD Amount: \*\*\*\*\*\*\*1111 Masked Account Number: Confirmation Number: 20220720000003 0eecd338-4f08-ed11-8a01-Transaction ID: 0a1a1f83a603 Card Type: Visa

If the payment is declined the below displays and the user is required re-do the payment process.

| THE UNIVERSITY OF THE W<br>AT ST. AUGUSTINE, TRINIDAD AND TO | EST INDIES<br>BAGO                                                            | Неір     |
|--------------------------------------------------------------|-------------------------------------------------------------------------------|----------|
| Payment M                                                    | Method Confir                                                                 | mation   |
| <b>Payment declined.</b> Try a different                     | payment method or cancel.                                                     | ×        |
| Review the information below before                          | ore continuing. You will be returned to the host system to complete your tran | saction. |
| Transaction                                                  | CRM Payment<br>TTD 1.00                                                       |          |
| Payment date                                                 | 8/25/22                                                                       |          |
| Payment method                                               | Jen Brown<br>Visa card ending in ****1111<br>expires 04/2024                  |          |
| Billing address                                              | Not provided                                                                  |          |
| Email                                                        | serty@hotmail.com                                                             |          |
| Return Policy                                                |                                                                               |          |
| Inquire about a refund                                       |                                                                               |          |
| Print                                                        |                                                                               |          |
| By selecting the Continue button y                           | ou are agreeing to the Payment Policy.                                        |          |
|                                                              |                                                                               |          |

#### **STEP 3 – UPLOAD YOUR SUPPLEMENTAL ITEMS AND DOCUMENTS**

All documents **must be uploaded as a PDF file**.

For the application status of 'Action Required – Supplemental items are required to complete your application' the user selects 'View' which displays the 'Supplemental Items and Documents' page:

| lanuary 2023 - Master of Ma            | rketing Manag     | gement                     |
|----------------------------------------|-------------------|----------------------------|
| leview Supplemental Items & Documents  |                   |                            |
| Supplemental Items                     |                   |                            |
| ITEM                                   | SUBMISSION STATUS | ACTION                     |
| * Birth Certificate                    | Not Received      | Choose File No file chosen |
| * Curriculum Vitae<br>Curriculum Vitae | Not Received      | Choose File No file chosen |
| * Unofficial College Transcript 1<br>- | Not Received      | Choose File No file chosen |
| * Official College Transcript 1<br>-   | Not Received      |                            |
|                                        |                   |                            |

To upload a Supplemental Item with the **Submission Status** of 'Not Received' the user selects 'Choose File' under Action and attach the respective document  $\rightarrow$  select 'You must Click Here To Upload File' for the document before choosing another file:

| anuary 2023 - Master of Marke          | eting Manage      | ement                                                                       |
|----------------------------------------|-------------------|-----------------------------------------------------------------------------|
| Review Supplemental Items & Documents  |                   |                                                                             |
| Supplemental Items                     |                   |                                                                             |
| ITEM                                   | SUBMISSION STATUS | ACTION                                                                      |
| * Birth Certificate                    | Received          | Ø Birth Certificate.pdf (REMOVE)                                            |
| * Curriculum Vitae                     | Received          | CV.pdf (REMOVE)                                                             |
| * Unofficial College Transcript 1<br>- | Not Received      | Choose File High School Trancript.pdf<br>YOU MUST CLICK HERE TO UPLOAD FILE |
| * Official College Transcript 1<br>-   | Not Received      |                                                                             |

After uploading the file the **Submission Status** then changes from '**Not Received**' to '**Received**'. To remove the document select **Remove**:

| A ACCOUNT         | APPLICATION DEADLINES           | APPLY ONLINE          | DISCOVER STA    |        |                                                             |
|-------------------|---------------------------------|-----------------------|-----------------|--------|-------------------------------------------------------------|
| 🛕 This applica    | tion requires your attention fo | or one or more items. |                 |        |                                                             |
| January           | 2023 – Master                   | of Market             | ting Management |        |                                                             |
| Review <u>Sup</u> | plemental Items & Docum         | ents                  |                 |        |                                                             |
| Supple            | mental Items                    |                       |                 |        |                                                             |
| ITEM              |                                 |                       | SUBMISSION      | STATUS | ACTION                                                      |
| * Birth Certifi   | icate                           |                       | Received        |        | <ul> <li>Birth Certificate.pdf</li> <li>(REMOVE)</li> </ul> |

# **STEP 4 – SUBMITING YOUR RECOMMENDATION REQUESTS**

Go to Supplemental Items and Documents  $\rightarrow$  **Recommendation Requests** section  $\rightarrow$  select **Start**:

| pplemental Items                    | SUBMISSION STATUS | ACTION                 |           |
|-------------------------------------|-------------------|------------------------|-----------|
| th Certificate                      | Not Received      | Choose File No file ch | iosen     |
| urriculum Vitae<br>Curriculum Vitae | Not Received      | Choose File No file ch | osen      |
| nofficial College Transcript 1      | Not Received      | Choose File No file ch | iosen     |
| Official College Transcript 1<br>-  | Not Received      |                        |           |
|                                     |                   |                        |           |
| ecommendation Requests              |                   |                        |           |
| Recommendation Requests             | RECOMMENDER       | STATUS STATUS DA       | ATE ACTIO |
| 58 Reference 1                      |                   | Not Started            | Start     |

Enter the **Recommender Name**, **Recommender Email** and if you wish, leave a personal note  $\rightarrow$  select **Submit Request**:

| Recommendation Rec                                        | quest                                               |
|-----------------------------------------------------------|-----------------------------------------------------|
| Recommender Name *                                        |                                                     |
| Recommender Email *                                       |                                                     |
| I waive my right to access the reques<br>recommendation * | sted                                                |
| Jse the space below to include a person                   | al note in the notification email that is delivered |
|                                                           |                                                     |
|                                                           |                                                     |

| Recommendation Re                                        | quest           |                  |                     |  |
|----------------------------------------------------------|-----------------|------------------|---------------------|--|
| commender Name *                                         |                 |                  |                     |  |
| Stacey Seales                                            |                 |                  |                     |  |
| ecommender Email *                                       |                 |                  |                     |  |
| stacey.seales@sta.uwi.edu                                |                 |                  |                     |  |
| I waive my right to access the reque<br>recommendation * | ested           |                  |                     |  |
| se the space below to include a perso                    | nal note in the | notification ema | l that is delivered |  |
|                                                          |                 |                  |                     |  |
|                                                          |                 |                  |                     |  |

When **Submit Request** is selected **Recommender**, **Status**, **Status Date**, **Action** under the **Recommendation Requests** section is updated:

| Recommendation Requests |               |        |             |        |
|-------------------------|---------------|--------|-------------|--------|
| REQUEST                 | RECOMMENDER   | STATUS | STATUS DATE | ACTION |
| * GR Reference 1        | Stacey Seales | Sent   | 9/26/2022   | Cancel |
| * GR Reference 2        | Kathy Nurse   | Sent   | 9/26/2022   | Cancel |
|                         |               |        |             |        |

Select Cancel if you wish to remove the **Recommendation Requests** 

| Recommendation Requests |               |        |             |        |
|-------------------------|---------------|--------|-------------|--------|
| REQUEST                 | RECOMMENDER   | STATUS | STATUS DATE | ACTION |
| * GR Reference 1        | Stacey Seales | Sent   | 9/26/2022   | Cancel |
| * GR Reference 2        | Kathy Nurse   | Sent   | 9/26/2022   | Cancel |
|                         |               |        |             |        |

When the **Recommendation Requests** are approved by the Recommenders the **Status**, **Status Date**, **Action** under the **Recommendation Requests** section is updated:

| Recommendation Requests |               |           |             |        |
|-------------------------|---------------|-----------|-------------|--------|
| REQUEST                 | RECOMMENDER   | STATUS    | STATUS DATE | ACTION |
| * GR Reference 1        | Stacey Seales | Completed | 9/26/2022   |        |
| * GR Reference 2        | Kathy Nurse   | Completed | 9/26/2022   |        |

When 'Click to check your application status' is selected, the My STA Account page populates and 'My Applications – Status' displays:

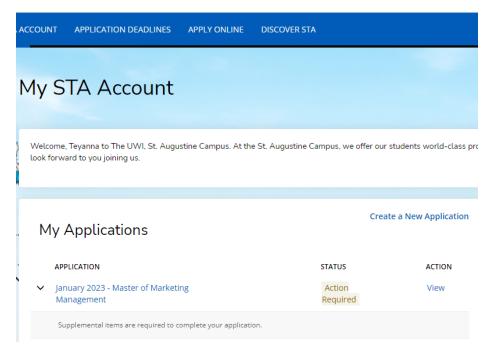

#### The statuses of an application are:

- 1. **Started** The application is incomplete. This status indicates that the prospective student has begun to fill out the application but has not yet completed it. The applicant is not required to complete the entire application at one time
- 2. **Action Required** Some action is required by the applicant regarding the application i.e. to submit supplemental items and documents or to respond to an offer of admission
- 3. **Submitted** The application has been completed, the Application Fee paid and for each of the applicant's supplemental items and documents the submission status is received
- 4. **Withdrawn** The applicant is no longer interested in submitting an application for consideration and has withdrawn the application
- 5. **Completed** All required supplemental items and documents have been received and the application is ready for review. This status is set after verifying the application and the uploaded supplemental items and documents
- 6. Applicant Accepted Offer was accepted by the applicant
- 7. Applicant Declined Offer Offer was declined by the applicant
- 8. Unsuccessful Applicant failed to meet the matriculation requirement(s)
- 9. **Deferred** The applicant's request to defer entry to the next academic year has been approved

#### **STEP 6 – VIEW YOUR APPLICATION DECISION**

#### **Decision Types:**

**Admit** – All matriculation requirements have been met for a firm offer. The application **Decision History - Status** displays '**Offered**'

**Conditional Admit** – specific requirement(s) outstanding for the current application cycle, which must be fulfilled before a firm offer can issued. The application **Decision History** - **Status** displays **'Conditional Admittance**'

**Unsuccessful** - Applicant failed to meet the matriculation requirement(s). The application **Decision History - Status** displays **'Unsuccessful**'

For an Admit decision, the Status 'Action Required' will display:

| ly STA Account                                                                                     |                                   |                   |                                                                               |
|----------------------------------------------------------------------------------------------------|-----------------------------------|-------------------|-------------------------------------------------------------------------------|
| Welcome, Angela to The UWI, St. Augustine Campus. At the St. Augusti<br>forward to you joining us. | ine Campus, we offer our students | s world-class pro | ogrammes and facilities within a vibrant, cosmopolitan community              |
|                                                                                                    |                                   |                   |                                                                               |
| My Applications                                                                                    | Create a Ne                       | w Application     | Need Help?                                                                    |
| APPLICATION                                                                                        | STATUS                            | ACTION            | Admissions Offices<br>Lloyd Braithwaite Bldg.                                 |
| January 2023 – Master of Marketing Management                                                      | Action<br>Required                | View              | St Augustine Campus<br>Trinidad and Tobago, W.I<br>Main Phone: (868) 662-2002 |
|                                                                                                    |                                   |                   | Undergraduate: Ext. 82154, 82157                                              |

# For a **Conditional Admit** decision, the **Status** 'Action Required' will display:

| My STA Account                                                                                 |                        |                                  |
|------------------------------------------------------------------------------------------------|------------------------|----------------------------------|
| Welcome, Morris to The UWI, St. Augustine Campus. At the St. Aug<br>forward to you joining us. | gustine Campus, we off | er our students world-class prog |
| P                                                                                              |                        |                                  |
| My Applications                                                                                |                        | Create a New Application         |
| APPLICATION                                                                                    | STATUS                 | ACTION                           |
| January 2023 – Master of Marketing Management                                                  | Action Required        | View                             |
| Supplemental items are required to complete your application.                                  |                        |                                  |
| One or more required conditions have not been met.                                             |                        |                                  |
| You have a new application decision to which you need to respond.                              |                        |                                  |

# When 'View' is selected, **Decision History** is displayed:

| This application r | requires your attention for one or | r more items.      |    |
|--------------------|------------------------------------|--------------------|----|
|                    |                                    |                    |    |
| anuary 2           | 023 – Master of                    | Marketing Manageme | nt |
|                    |                                    |                    |    |
| view Supplem       | nental Items & Documents           | Decision History   |    |

For an **Unsuccessful** decision, the **Status** will display '**Unsuccessful**':

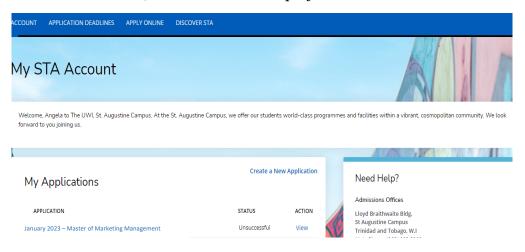

## When 'View' is selected, **Decision History** is displayed:

| ACCOUNT | APPLICATION DEADLINES     | APPLY ONLINE          | DISCOVER STA |                 |
|---------|---------------------------|-----------------------|--------------|-----------------|
| Janua   | ıry 2023 – Master o       | of Marketing          | g Managemen  | nt              |
| Review  | Supplemental Items & Docu | ments <u>Decisior</u> | History      |                 |
| STATUS  | 5                         | DATE                  |              | DECISION LETTER |
| Unsuc   | cessful                   | 8/26/202              | 22           | Download        |

## **STEP 7 – ACCESSING YOUR DECISION LETTER**

The user selects 'Download' under Decision Letter to save and view the letter:

| COUNT APPLICA                                                                                                    | TION DEADLINES                                                                                                    | APPLY ONLINE                                                                                          | DISCOVER STA                      |           |                        |
|----------------------------------------------------------------------------------------------------|----------------------------------------------------------------------------------------------------|----------------------------------------------------------------------------------------------------|-----------------------------------|-----------|------------------------|
| This application re                                                                                                    | quires your attention f                                                                                                    | for one or more iten                                                                                  | ns.                               |           |                        |
| anuary 2023                                                                                                    | – Master of                                                                                                    | Marketing                                                                                             | Management                        |           |                        |
|                                                                                                    | ental Items & Docun                                                                                                    |                                                                                                    | History                           |           |                        |
|                                                                                                    |                                                                                                    |                                                                                                    | <u>`</u>                          |           |                        |
| STATUS<br>Offered                                                                                                    | DATE<br>8/26/2022                                                                                                    |                                                                                                    | DECISION LETTER                   |           | RESPOND                |
| Unered                                                                                                    | 8/26/2022                                                                                                    |                                                                                                    | Download                          |           | Respond Now            |
|                                                                                                    |                                                                                                    |                                                                                                    |                                   |           |                        |
|                                                                                                    |                                                                                                    |                                                                                                    |                                   |           |                        |
| DUNT APPLICATION                                                                                                    | N DEADLINES APPL                                                                                                    | Y ONLINE DISCO                                                                                        | VER STA                           |           |                        |
|                                                                                                    |                                                                                                    |                                                                                                    |                                   |           |                        |
| This application require                                                                                                    | es your attention for one                                                                                                   | or more items.                                                                                        |                                   |           |                        |
| This application require                                                                                                    | es your attention for one                                                                                                   | or more items.                                                                                        |                                   |           |                        |
|                                                                                                    |                                                                                                    |                                                                                                    | Management                        |           |                        |
| lanuary 2023                                                                                                    | 3 – Master of                                                                                                    | f Marketing                                                                                           | Management                        |           |                        |
| anuary 2023                                                                                                    |                                                                                                    |                                                                                                    |                                   |           |                        |
| anuary 2023<br>ew Supplementa                                                                                                    | 3 — Master of                                                                                                    | Marketing<br>Decision History<br>DATE                                                                 | decision letter                   |           | RESPOND                |
| lanuary 2023                                                                                                    | 3 — Master of                                                                                                    | Marketing                                                                                             | 1                                 |           | RESPOND<br>Respond Now |
| January 2023<br>iew Supplementa                                                                                                    | 3 — Master of                                                                                                    | Marketing<br>Decision History<br>DATE                                                                 | decision letter                   |           |                        |
| January 2023<br>iew Supplementa                                                                                                    | 3 — Master of                                                                                                    | Marketing<br>Decision History<br>DATE                                                                 | decision letter                   |           |                        |
| anuary 2023<br>iew Supplementa<br>status<br>Conditional Admittance                                                                                                  | 3 — Master of                                                                                                    | Marketing<br>Decision History<br>DATE                                                                 | decision letter                   |           |                        |
| Anuary 2023<br>iew Supplementa<br>STATUS<br>Conditional Admittance<br>My application - January 3                                                                    | 3 - Master of<br>I Items & Documents                                                                                        | Marketing<br>Decision History<br>DATE<br>8/29/2022                                                    | decision letter                   | decisions |                        |
| anuary 2023 w Supplementa status Conditional Admittance My application - January luciancrmrecruit.com/Appl                                                          | 3 - Master of<br>I Items & Documents                                                                                        | Marketing<br>Decision History<br>DATE<br>8/29/2022                                                    | 2<br>DECISION LETTER<br>Download  | decisions |                        |
| anuary 2023 w Supplementa status Conditional Admittance My application - January luciancrmrecruit.com/Appl                                                          | 3 - Master of<br>I Items & Documents                                                                                        | Marketing<br>Decision History<br>DATE<br>8/29/2022                                                    | 2<br>DECISION LETTER<br>Download  | decisions |                        |
| Anuary 2023  W Supplementa  Tanus  Conditional Admittance  My application - January i  luciancrmrecruit.com/Appi  NT APPLICATION DEA                                | 3 - Master of<br>I Items & Documents                                                                                        | Decision History DATE 8/29/2022 applicationID=217b1701 E DISCOVER STA                                 | -B17-ed11-8a00-0e561467d473#tab-0 | decisions |                        |
| Anuary 2023  W Supplementa  Tanus  Conditional Admittance  My application - January i  luciancrmrecruit.com/Appi  NT APPLICATION DEA                                | 3 - Master of<br>I Items & Documents                                                                                        | Decision History DATE 8/29/2022 applicationID=217b1701 E DISCOVER STA                                 | -B17-ed11-8a00-0e561467d473#tab-0 | decisions |                        |
| Anuary 2023  W Supplementa  Tanus  Conditional Admittance  My application - January i  luciancrmrecruit.com/Appi  NT APPLICATION DEA                                | 3 – Master of<br>I Items & Documents<br>2023 - 1 x +<br>Iy/Application/Application?<br>ADLINES APPLY ONLIN<br>– Master of N | Decision History DATE 8/29/2022 applicationID=217b1701 E DISCOVER STA                                 | -B17-ed11-8a00-0e561467d473#tab-0 | decisions |                        |
| Anuary 2023<br>iew Supplementa<br>STATUS<br>Conditional Admittance<br>My application - January :<br>luciancrmrecruit.com/Appl<br>NT APPLICATION DEA<br>nuary 2023 - | 3 – Master of<br>I Items & Documents<br>2023 - 1 x +<br>Iy/Application/Application?<br>ADLINES APPLY ONLIN<br>– Master of N | Marketing Decision History DATE 8/29/2022 applicationID=217b1701 DISCOVERSTA Darketing N Sion History | -B17-ed11-8a00-0e561467d473#tab-0 | decisions |                        |

When the letter is downloaded, it will display as a PDF document:

| THE UNIVERSITY OF THE WEST INDEES MY ST | A ACCOUNT APPLICATION DEADLINES | APPLY ONLINE DISCOVER STA |                 |
|-----------------------------------------|---------------------------------|---------------------------|-----------------|
|                                         | January 2023 – M                | laster of Marketing Mana  | agement         |
|                                         | STATUS                          | DATE                      | DECISION LETTER |
|                                         | Applicant Accepted              | 8/26/2022                 | Download        |
|                                         | Offered                         | 8/26/2022                 | Download        |
|                                         |                                 |                           |                 |
|                                         |                                 |                           |                 |
|                                         |                                 |                           |                 |
|                                         |                                 |                           |                 |
|                                         |                                 |                           |                 |
|                                         |                                 |                           |                 |
|                                         |                                 |                           |                 |
|                                         |                                 |                           |                 |
|                                         |                                 |                           |                 |
|                                         |                                 |                           |                 |
|                                         |                                 |                           |                 |
|                                         |                                 |                           |                 |
| GR Acceptance Letter. PDF               |                                 |                           |                 |
| <b>7</b>                                |                                 |                           |                 |

For an **Admit** and **Conditional Admit** decision, the user must select '**Respond Now**' under **Respond**.

|             | ACCOUNT APPLICAT          | TION DEADLINES APPLY O             | NLINE DISCOVER STA   |             |
|-------------|---------------------------|------------------------------------|----------------------|-------------|
|             | A This application rec    | quires your attention for one or r | more items.          |             |
|             |                           |                                    |                      |             |
|             | January 2                 | 023 – Master o                     | of Marketing Managem | ient        |
|             | Review Suppleme           | ntal Items & Documents             | Decision History     |             |
|             | STATUS                    | DATE                               | DECISION LETTER      | RESPOND     |
|             | Offered                   | 8/26/2022                          | Download             | Respond Now |
|             | APPLICATION DEADLIN       |                                    | DISCOVER STA         |             |
| This applie | cation requires your atte | ention for one or more items.      |                      |             |
|             |                           |                                    | ng Management        |             |
| nuary       |                           | ster of Marketi                    | ng Management        |             |
| nuary       | y 2023 – Mas              | ster of Marketi                    | ng Management        | RESPOND     |

When '**Respond Now**' is selected the information below is displayed:

| A ACCOUNT | APPLICATION DEADLINES                                   | APPLY ONLINE         | DISCOVER STA                                                                                                    |
|-----------|---------------------------------------------------------|----------------------|----------------------------------------------------------------------------------------------------|
| Appl      | ication Resp                                            | onse                 |                                                                                                    |
| Back to   | Application                                             |                      |                                                                                                    |
|           | try Term<br>nuary 2023                                  |                      |                                                                                                    |
|           | vel                                                     |                      |                                                                                                    |
|           | ogram                                                   |                      |                                                                                                    |
| Re        | ster of Marketing Manageme<br>sponse Deadline<br>9/2022 | nt                   |                                                                                                    |
|           | select either the Accept or Decline<br>ready to decide. | button below. You wi | III then be asked to confirm your decision. If you do not wish to make a decision at the time, please select the Back to Application button and return to this page when |
| I Acco    | ept Admission I Decline Adr                             | mission              |                                                                                                    |

The user can select 'I Accept Admission' or 'I Decline Admission'.

When **'I Accept Admission**' is selected the below information displays for the user to confirm the decision:

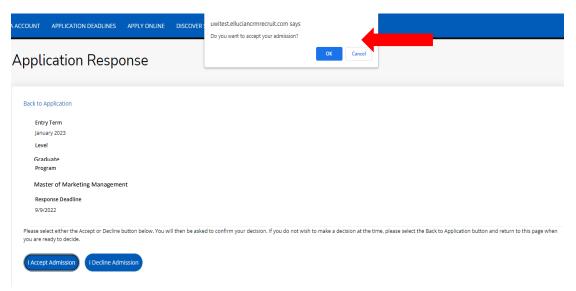

When the decision is confirmed the information below is displayed:

| ACCOUNT   | APPLICATION DEADLINES        | APPLY ONLINE     | DISCOVER STA                                                                               |
|-----------|------------------------------|------------------|--------------------------------------------------------------------------------------------|
| Appli     | cation Respo                 | onse             |                                                                                            |
| Back to A | Application                  |                  |                                                                                            |
|           | <b>y Term</b><br>ary 2023    |                  |                                                                                            |
| Leve      | 2                            |                  |                                                                                            |
| Gra       | duate                        |                  |                                                                                            |
| Prog      | gram                         |                  |                                                                                            |
| Mas       | ster of Marketing Management |                  |                                                                                            |
| Res       | oonse Deadline               |                  |                                                                                            |
| 9/9/      | 2022                         |                  |                                                                                            |
| We are    | pleased you have accepted    | admission, and w | e look forward to welcoming you to the University of the West Indies, St Augustine Campus. |

For an **Admit** decision, the **Decision History** tab displays '**Applicant Accepted**' under **Status**. The user can select '**Download**' under **Decision Letter** to save and view the **Acceptance Letter** as displayed below:

| COUNT  | APPLICATION DEADLINES     | APPLY ONLINE | DISCOVER STA   |                 |
|--------|---------------------------|--------------|----------------|-----------------|
| lanua  | vry 2022 Master           | of Markating | Managamant     |                 |
| Janua  | Supplemental Items & Docu | -            | -              |                 |
|        | Supplemental temp a boo   |              | <u>Instory</u> |                 |
| STATUS | S                         |              | DATE           | DECISION LETTER |
| Applic | ant Accepted              |              | 8/26/2022      | Download        |
|        |                           |              |                |                 |

For a **Conditional Admit** decision, the **Decision History** tab displays '**Conditional Offer Accepted'** under **Status**. The user can select '**Download**' under **Decision Letter** to again access the **Conditional Offer Letter** as displayed below:

| CCOUNT | APPLICATION DEADLINES APP     | PLY ONLINE DISCOVI | ER STA    |                 |
|--------|-------------------------------|--------------------|-----------|-----------------|
| lanu   | ary 2023 – Master of I        | Marketing Ma       | nagement  |                 |
| Review | Supplemental Items & Document | Ŭ                  | nagement  |                 |
| STATU  | 5                             |                    | DATE      | DECISION LETTER |
|        | tional Offer Accepted         |                    | 8/29/2022 | Download        |
|        |                               |                    |           | Download        |

When the condition(s) for a **Conditional Admit** have been met, an **Admit** decision is then entered. The **Decision History** tab displays '**Offered**' under **Status**. The user can select '**Download**' under **Decision Letter** to access the **Offer Letter** as displayed below:

| ACCOUNT APPLICATION DEADLINES APPLY                | ONLINE DISCOVER STA   |                             |                        |
|----------------------------------------------------|-----------------------|-----------------------------|------------------------|
| A This application requires your attention for one | or more items.        |                             |                        |
| January 2023 – Master of                           | Marketing Mana        | gement                      |                        |
| Review Supplemental Items & Documents              | Decision History      |                             |                        |
| Review Supplemental Items & Documents status       | Decision History DATE | DECISION LETTER             | RESPOND                |
|                                                    | <u>.</u>              | DECISION LETTER<br>Download | RESPOND<br>Respond Now |
| STATUS                                             | DATE                  |                             |                        |

When the user accepts the Offer the **Decision History** tab displays '**Applicant Accepted**' under **Status.** The user can select '**Download**' under **Decision Letter** to save and view the **Acceptance Letter** as displayed below:

|         | APPLICATION DEADLINES     |                 |                   |                 |
|---------|---------------------------|-----------------|-------------------|-----------------|
| inua    | ary 2023 – Mas            | ter of Mar      | keting Managem    | ent             |
| ew      | Supplemental Items & Docu | iments Decision | History           |                 |
|         |                           |                 |                   |                 |
| STATUS  |                           |                 | DATE              | DECISION LETTER |
|         | int Accepted              |                 | DATE<br>8/29/2022 | DECISION LETTER |
| Applica | int Accepted              |                 |                   |                 |
| Offered | int Accepted              |                 | 8/29/2022         | Download        |

For an **Admit** decision, when the user returns to the **My STA Account** page the '**My Applications – Status**' will display '**Applicant Accepted**' as displayed below:

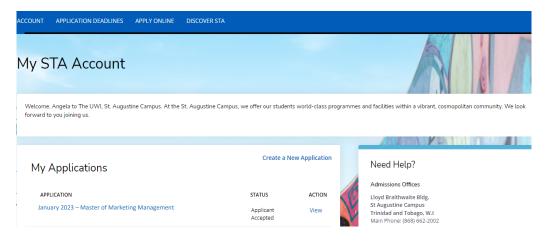

For a **Conditional Admit** decision, when the user returns to the **My STA Account** page the **'My Applications – Status'** will display **'Conditional Offer Accepted'** as displayed below:

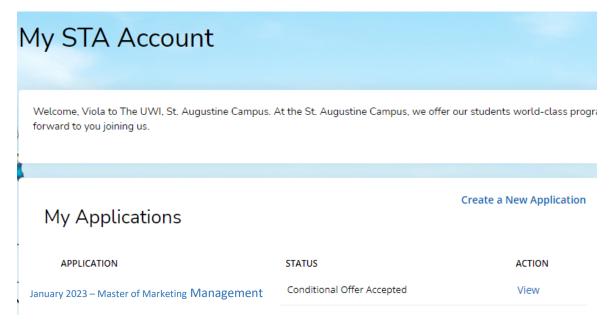

When 'I **Decline Admission**' is selected the below information displays for the user to confirm the decision:

| ACCOUNT APPLICATION DEADLINES APPLY ONLINE DISCOVER                                                        | uwitest.elluciancrmrecruit.com says Do you want to decline your admission?                                                                                |
|----------------------------------------------------------------------------------------------------|----------------------------------------------------------------------------------------------------|
| Application Response                                                                                       | OK Cancel                                                                                                    |
| Back to Application                                                                                        |                                                                                                    |
| Entry Term                                                                                                 |                                                                                                    |
| January 2023                                                                                               |                                                                                                    |
| Level                                                                                                    |                                                                                                    |
| Craduata                                                                                                   |                                                                                                    |
| Program                                                                                                    |                                                                                                    |
| Master of Marketing Management                                                                             |                                                                                                    |
| Response Deadline                                                                                          |                                                                                                    |
| 9/9/2022                                                                                                   |                                                                                                    |
| Please select either the Accept or Decline button below. You will then be aske<br>you are ready to decide. | ed to confirm your decision. If you do not wish to make a decision at the time, please select the Back to Application button and return to this page when |

| TA ACCOUNT APPLICATION DEADLINES APPLY ONLINE DISCOVER STA                                                                                                  |
|----------------------------------------------------------------------------------------------------|
| Application Response                                                                                                    |
|                                                                                                    |
| Back to Application                                                                                                    |
| Entry Term                                                                                                    |
| January 2023                                                                                                    |
| Level                                                                                                    |
| Graduate                                                                                                    |
| Program                                                                                                    |
| Master of Marketing Management                                                                                                    |
| Response Deadline                                                                                                    |
| 9/12/2022                                                                                                    |
| We are sorry to hear that you will not be attending the University of the West Indies, St Augustine Campus, and wish you all best in your future endeavors. |

For an **Admit** decision, when the decision is confirmed the below information is displayed. The **Decision History** tab displays '**Applicant Declined Offer**' under **Status**:

| ACCOUNT APPLICATION DEADLINES APPLY ONL  | NE DISCOVER STA     |                          |
|------------------------------------------|---------------------|--------------------------|
| January 2023 – Master of Ma              | arketing Management |                          |
| Review Supplemental Items & Documents De | cision History      |                          |
|                                          |                     |                          |
| STATUS                                   | DATE                | DECISION LETTER          |
| STATUS<br>Applicant Declined Offer       | DATE<br>8/26/2022   | DECISION LETTER Download |

For a **Conditional Admit** decision, when the decision is confirmed the below information is displayed. The **Decision History** tab displays **'Conditional Offer Declined**' under **Status**:

| January 2023 – Master of Marketing Management         Eview       Supplemental Items & Documents       Decision History         STATUS       DATE       DECISION LET         Conditional Offer Declined       8/29/2022       Download         Conditional Admittance       8/29/2022       Download | OUNT   | APPLICATION DEADLINES     | APPLY ONLINE  | DISCOVER STA    |                 |
|----------------------------------------------------------------------------------------------------|--------|---------------------------|---------------|-----------------|-----------------|
| view Supplemental Items & Documents Decision History           STATUS         DATE         DECISION LET           Conditional Offer Declined         8/29/2022         Download                                                                                                    | วทบวเ  | ry 2023 – Master of N     | Aarketing Mar | agement         |                 |
| STATUS     DATE     DECISION LET       Conditional Offer Declined     8/29/2022     Download                                                                                                    |        |                           | -             | -               |                 |
| Conditional Offer Declined 8/29/2022 Download                                                                                                    | view   | Supplemental items & Docu |               |                 |                 |
|                                                                                                    |        |                           |               | <u>Inistory</u> |                 |
| Conditional Admittance 8/29/2022 Download                                                                                                    | STATUS |                           |               |                 | DECISION LETTER |
|                                                                                                    |        | 5                         |               | DATE            |                 |

For an **Admit** decision, when the user returns to the **My STA Account** page the '**My Applications – Status**' will show '**Applicant Declined Offer**' as displayed below:

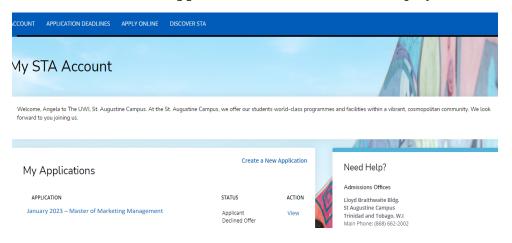

For a **Conditional Admit** decision, when the user returns to the **My STA Account** page the **'My Applications – Status**' will show **'Conditional Offer Declined**' as displayed below:

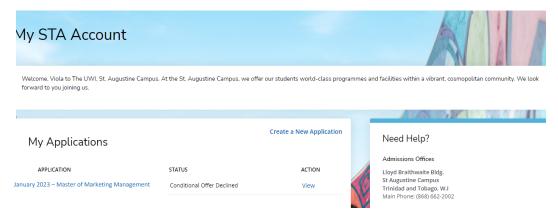

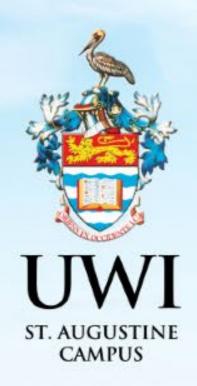

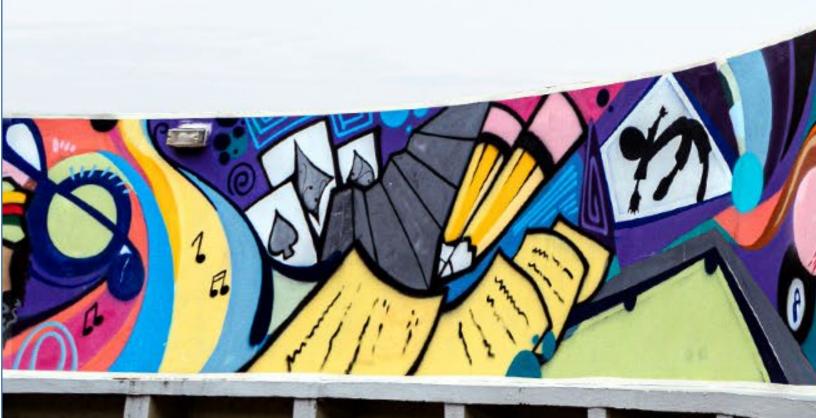